# Operating instruction Tero Vido 3D System Universal App

#### 1 Connection to the device

To start a scan, the phone, tablet or PC must be connected to the probe. If this does not happen automatically, please connect the probe via the network and internet settings.

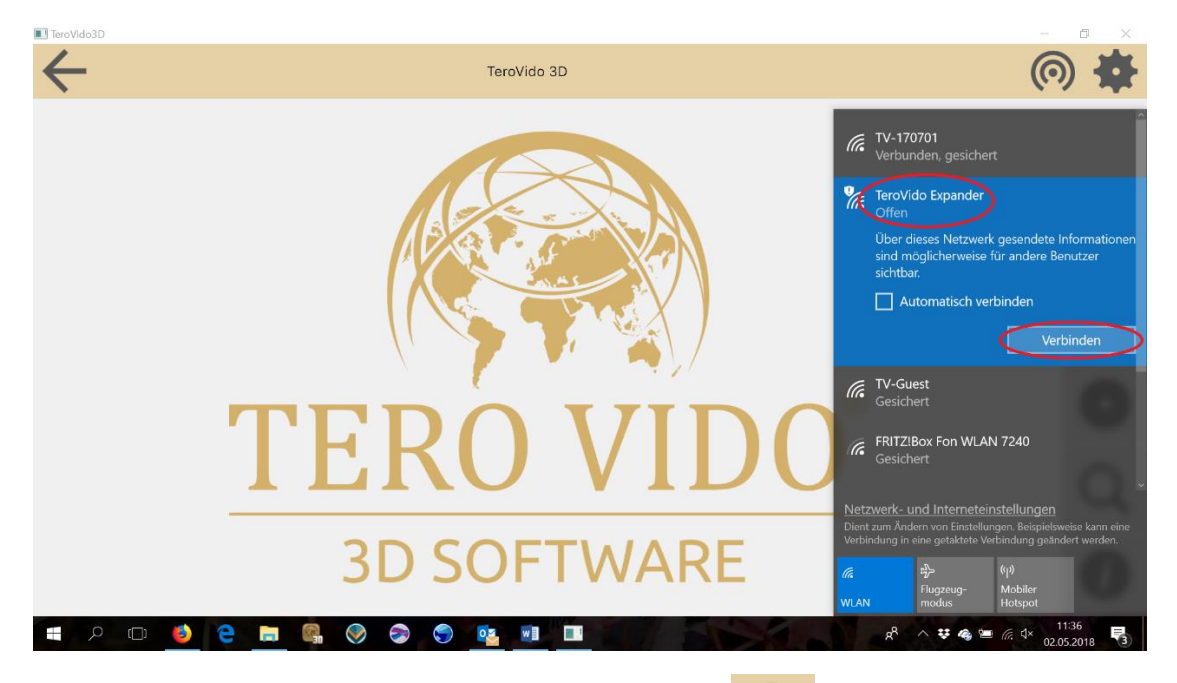

To repeat the connection process, click the WLAN-button:

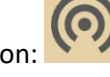

If the connection was successfull, you get an information that the device is connected, the name of the device appears in the top bar of the screen and the WLAN-Button lights red.

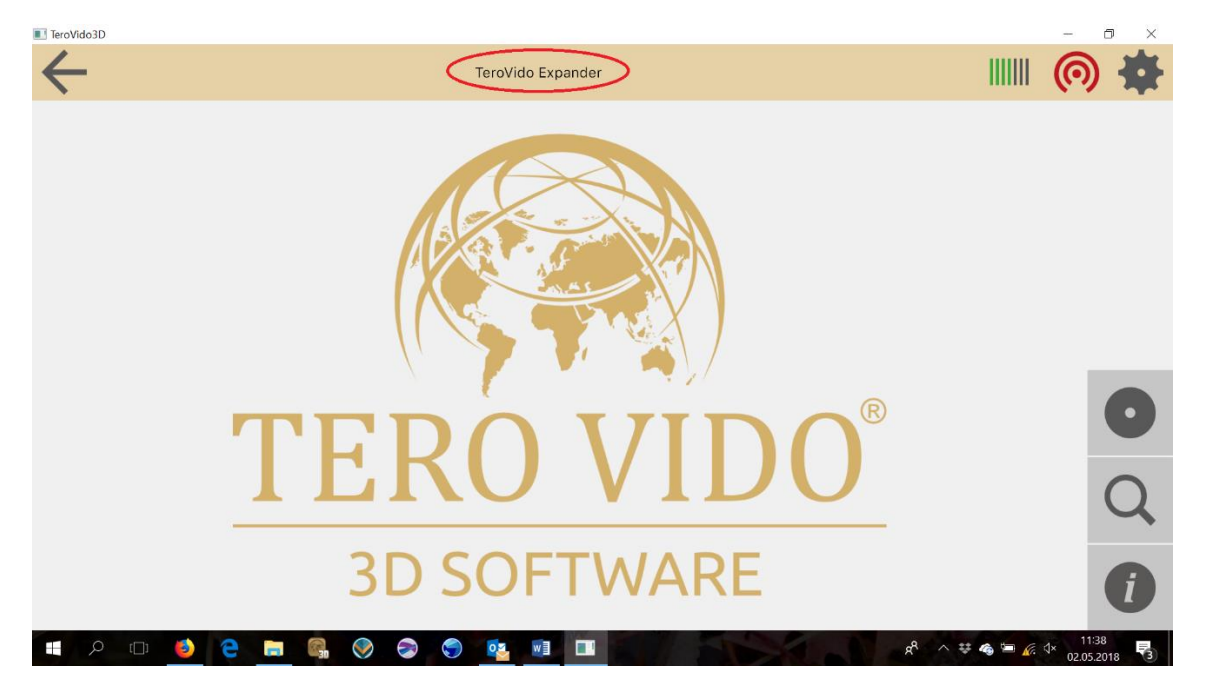

## 2 Graphical user interface (GUI)

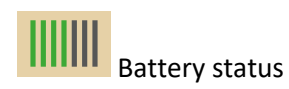

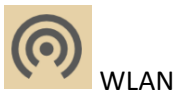

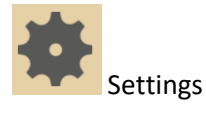

#### Settings menu:

![](_page_1_Picture_5.jpeg)

**GPS:** Use this feature to locate your current position through GPS signal search.

**Scan Color:** With this menu item you can change the color of you 3Dvisualization.

**Receive Dateset:** Here you can receive datasets from another device.

Language: By selecting this setting item you can change the language of the program. After changing the system language, the program must be restarted

![](_page_1_Picture_10.jpeg)

![](_page_1_Picture_11.jpeg)

![](_page_1_Picture_12.jpeg)

## 3 Preparing the ground scan

To record a data set, press the record-button. The record settings open. At this point, enter the width and length of the field you want to measure. The unit (meters, centimeters, feet, etc.) does not matter. This menu item will later help you to look at the 3D terrain.

![](_page_2_Picture_54.jpeg)

Next you have to define the direction of movement. With the two buttons shown, you can enter

whether you want to run the field in zig-zag mode (button:  $\mathbf{I}$ ) or parallel (button:  $\mathbf{I}$ ). Beside that you can now set where you want to start (back or front) and in which direction the lanes should run (from left to right or vice versa). To do this you have to click on one of the circles in the corners of the window. The four arrows together with the starting point symbolize the final direction.

![](_page_2_Picture_5.jpeg)

#### 4 Scanning process

Once you have entered all the parameters for your field to be measured, you can start the

ORECORD measurement by pressing this button: Please note that there are two buttons on your probe: The white and the red button.

![](_page_3_Picture_3.jpeg)

If you have prepared everything, get ready to start the first lane. When you're ready, start recording the data by pressing and holding the red button. Now you walk the track slowly and in even step. The recorded values and the current track are displayed on the screen. The recording can be interrupted at any time by the red button is released. Accordingly, the recording can be resumed by the red button is pressed and held again. To ensure that the current measurement is still valid despite occasional interruptions, the measurement should be continued from the same point at which it was interrupted. The measurement becomes invalid only after longer interruptions. In that case you should restart the measurement. When the track has walked off, release the red button to stop the measurement. Then get to the beginning of the next lane. Before the measurement continues with the next lane, you must press the white button to change the lane to signal that the measurement of a new lane now begins. The current row counter on the right side of the capture window should now have increased by one. It is very important that you leave all lanes at the same speed as possible for the recorded record to be valid. If the whole area has run in lanes, the finished data record is added to the program with the Stop button on the screen:

 $\blacksquare$ STOP

![](_page_3_Picture_119.jpeg)

You will now be asked to enter a name for the record. After you have entered the name, you can click OK. Then the record window closes and you can analyze the recorded scan.

![](_page_3_Figure_8.jpeg)

## 5 Data Analysis

![](_page_4_Picture_67.jpeg)

After recording this window opens. Here you find the value analysis with different settings. On the one hand you can change the data zoom and the scaling. Furthermore you can show or hide the grid.

![](_page_4_Picture_68.jpeg)

By selecting the settings-button additional settings are opened. You can turn on (or off) the shading, using wireframe and change the colormap. Also you can use a filter.

> Soil Type: Alfisol Andisol Aridisol Concrete Entisol Gelisol

With the help of the depth analysis you can determine the depth of an object or cavaty depending on the soil type. Here you have to choose the soil type, that occur in your region.

![](_page_4_Picture_7.jpeg)

Use this feature to make a new snapshot for the data manager.

#### 6 Dataset manager

![](_page_5_Picture_103.jpeg)

You can find your stored data records in the dataset manager. Depending on your selection they are sorted by name, date or location. Please note that you have to register the location by yourself. If you choose a dataset you can look at it for an analysis, delete it or send it to other devices.

![](_page_5_Figure_3.jpeg)

By selecting this button a window opens with an adress-code. You need this number to receive the dataset on the other device.

enter this address: 192.168.10.101 Abort

**GPS** Scan Color Receive Dataset  $\overline{X}$  A Language

With the device which should receive the dataset you have to click the settings-button and choose "Receive Dataset".

A window opens where you have to enter the adress-code.

It is important that both devices are located in the same network. So at home you have to be in the same Wlan. Otherwise both devices can simply connect to the probe. Then you are also in the same network.

![](_page_5_Picture_104.jpeg)